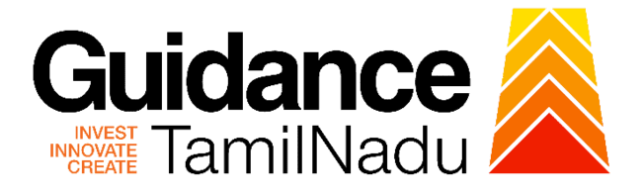

# **TAMILNADU SINGLE WINDOW PORTAL**

# **APPLICANT MANUAL**

# **Planning Permission for building**

**Directorate of Town and Country Planning**

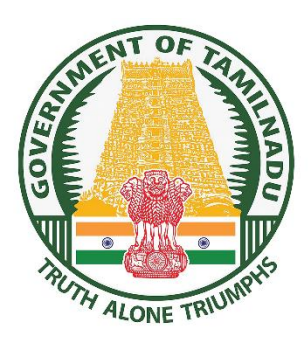

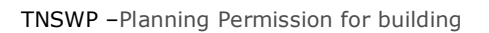

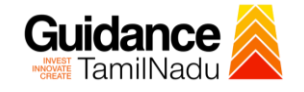

# **Table of Contents**

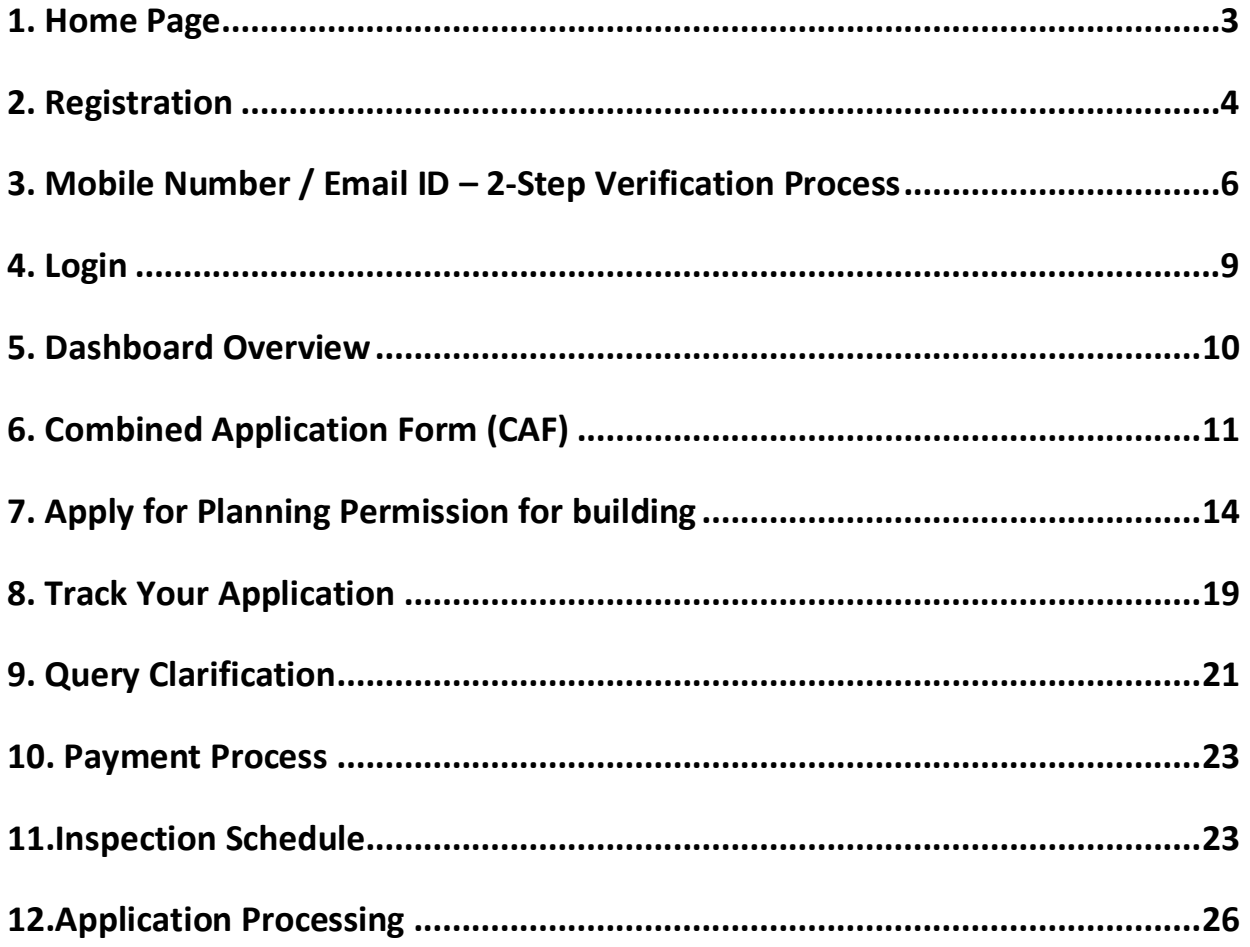

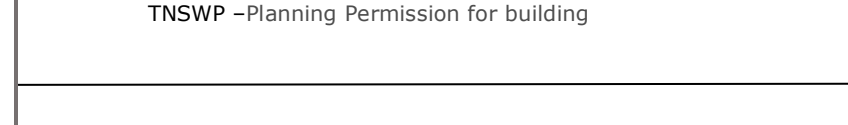

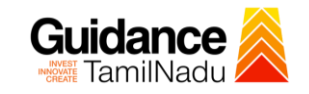

# <span id="page-2-0"></span>**1. Home Page**

- 1) The journey of the new applicant starts with Tamil Nadu Single Window Portal (TNSWP) homepage that can be accessed through **[https://tnswp.com](https://tnswp.com/)**website wherein it gives various information's, useful links, and functionalities about TNSWP.
- 2) **Applicant can reach the helpdesk Toll free number-1800-258- 3878 and Helpdesk Email.**

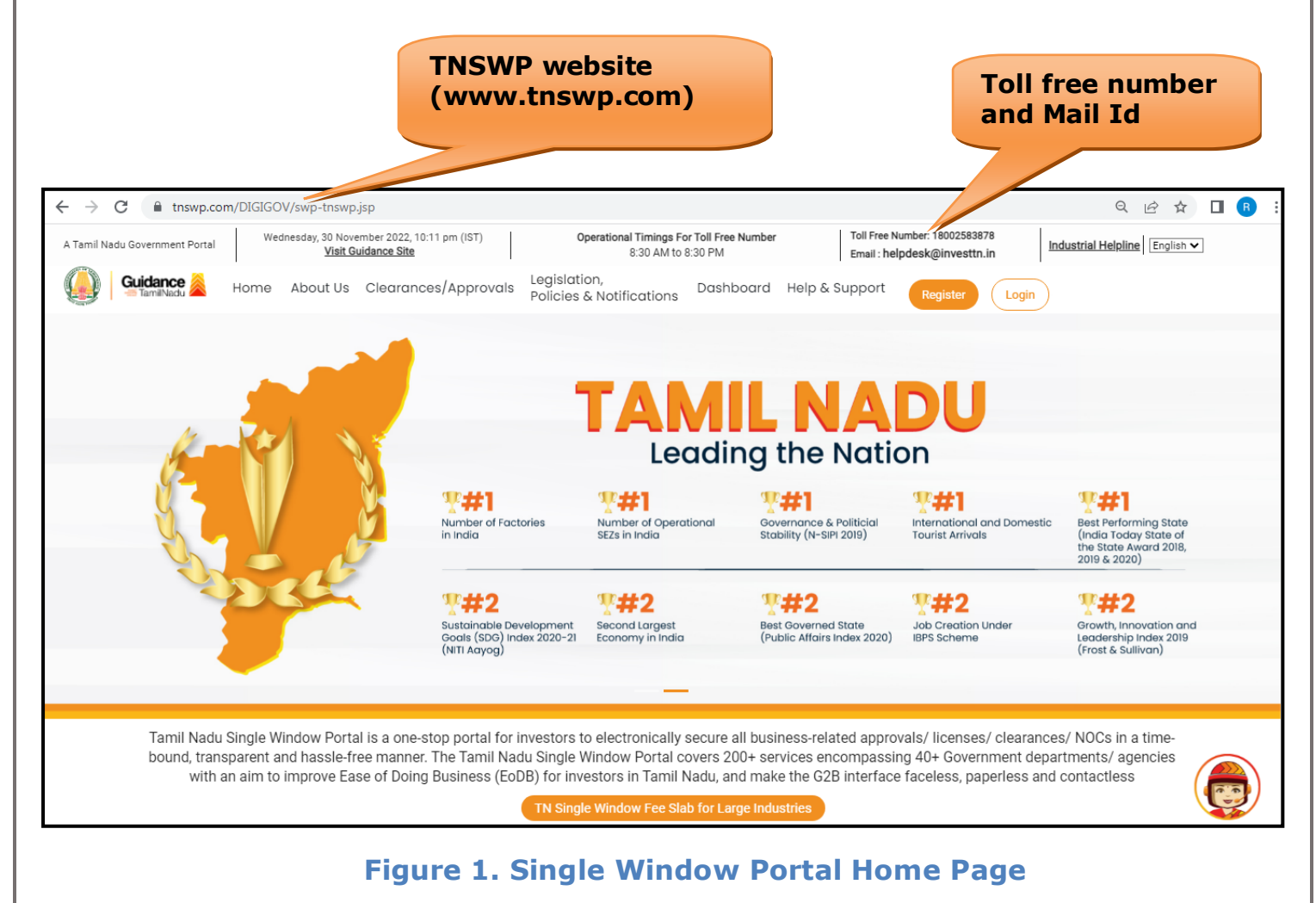

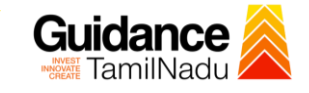

**Register** 

TNSWP –Planning Permission for building

# <span id="page-3-0"></span>**2. Registration**

To access the TNSWP and to apply for various clearances the applicant needs to complete the Registration process.

1) Click on **'Register'** button on TNSWP.

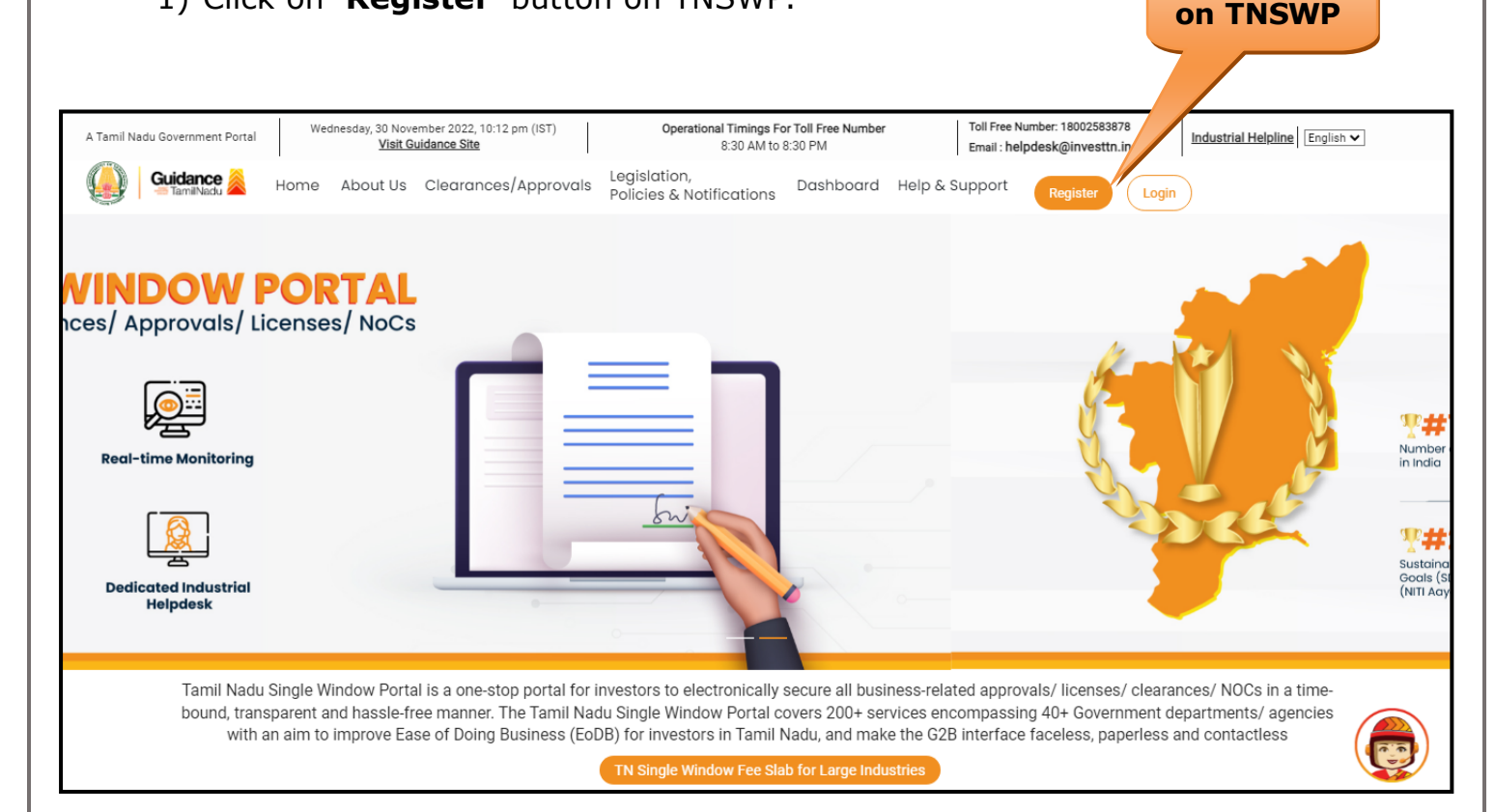

### **Figure 2. Register**

- 2) New Investor Registration page will appear (Refer Figure 3 & 4)
- 3) Select the 'Investor' option and continue with the Registration process.
- 4) Only for applying Government to Citizen (G2C) fire clearances, click on option **'G2C clearances of Tamil Nadu fire and rescue clearances under the category individual/small enterprise'**.
- 5) The information icon  $(i)$  gives a brief description about the fields when the applicant hovers the cursor on these icons.

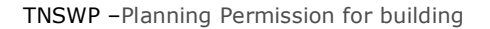

 $75 - 10$ 

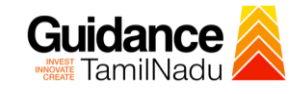

 $\Box$ 

**SER** 

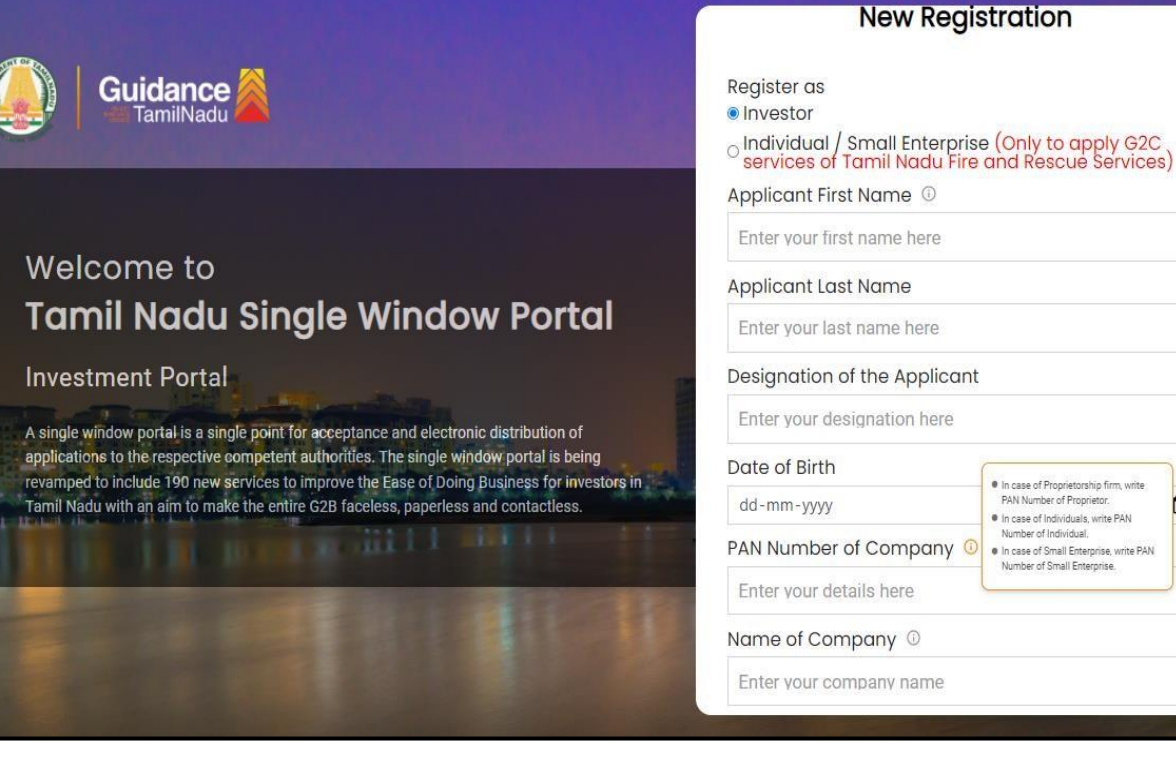

### **Figure 3. Registration Form**

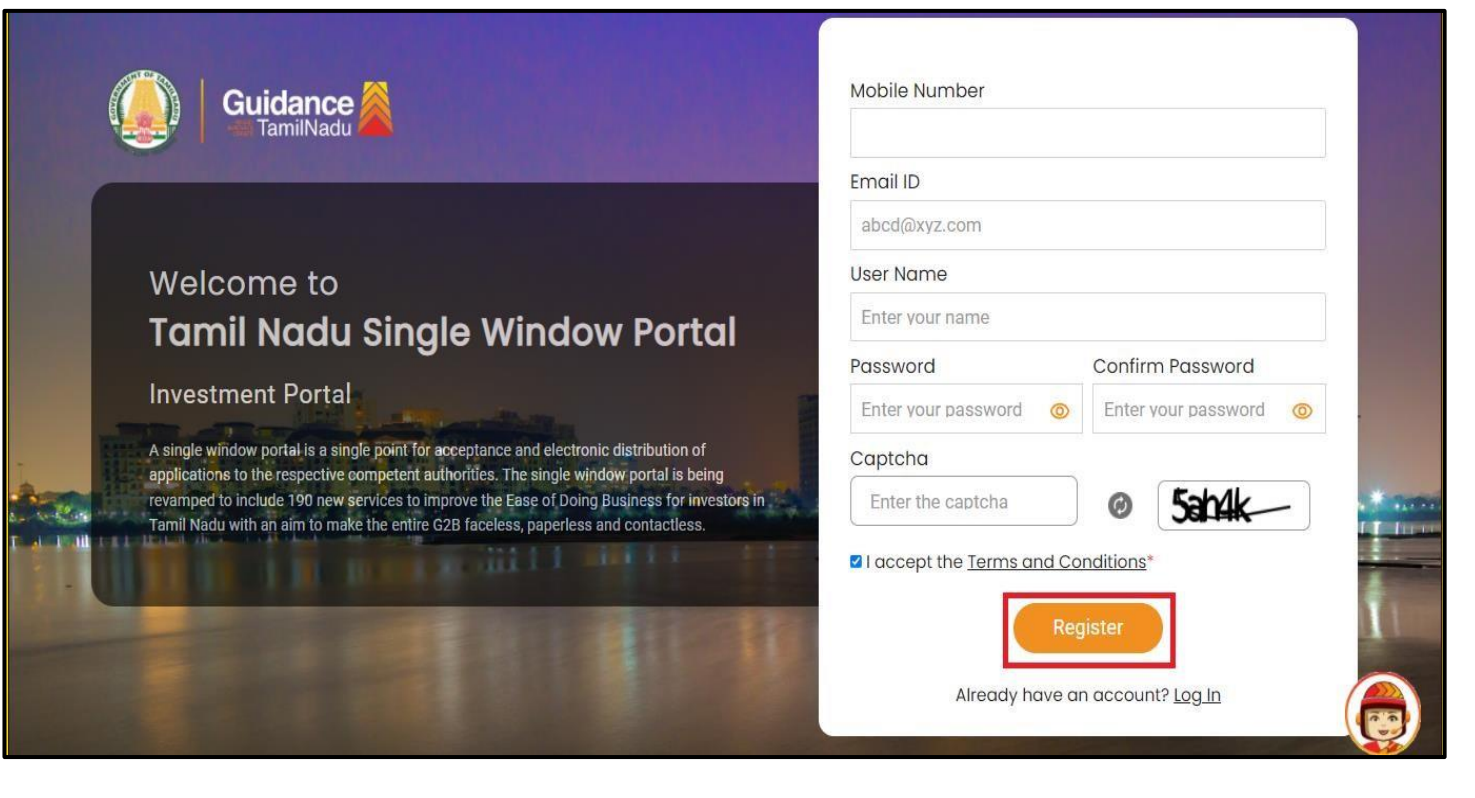

**Figure 4. Registration Form Submission**

Page **5** of **27**

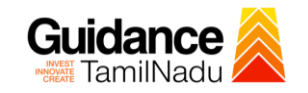

- 6) The Email ID would be the Username to login the TNSWP.
- 7) Future communications would be sent to the registered mobile number and Email ID of the applicant.
- 8) Create a strong password and enter the Captcha code as shown.
- 9) The applicant must read and accept the terms and conditions and click on 'Register' button.

# <span id="page-5-0"></span>**3. Mobile Number / Email ID – 2-Step Verification Process**

• **'2-Step Verification Process'** screen will appear when the applicant clicks on 'Register' button.

#### **Mobile Number Verification**

- 1) For verifying the mobile number, the verification code will be sent to the given mobile number.
- 2) Enter the verification code and click on the **'Verify'** button.

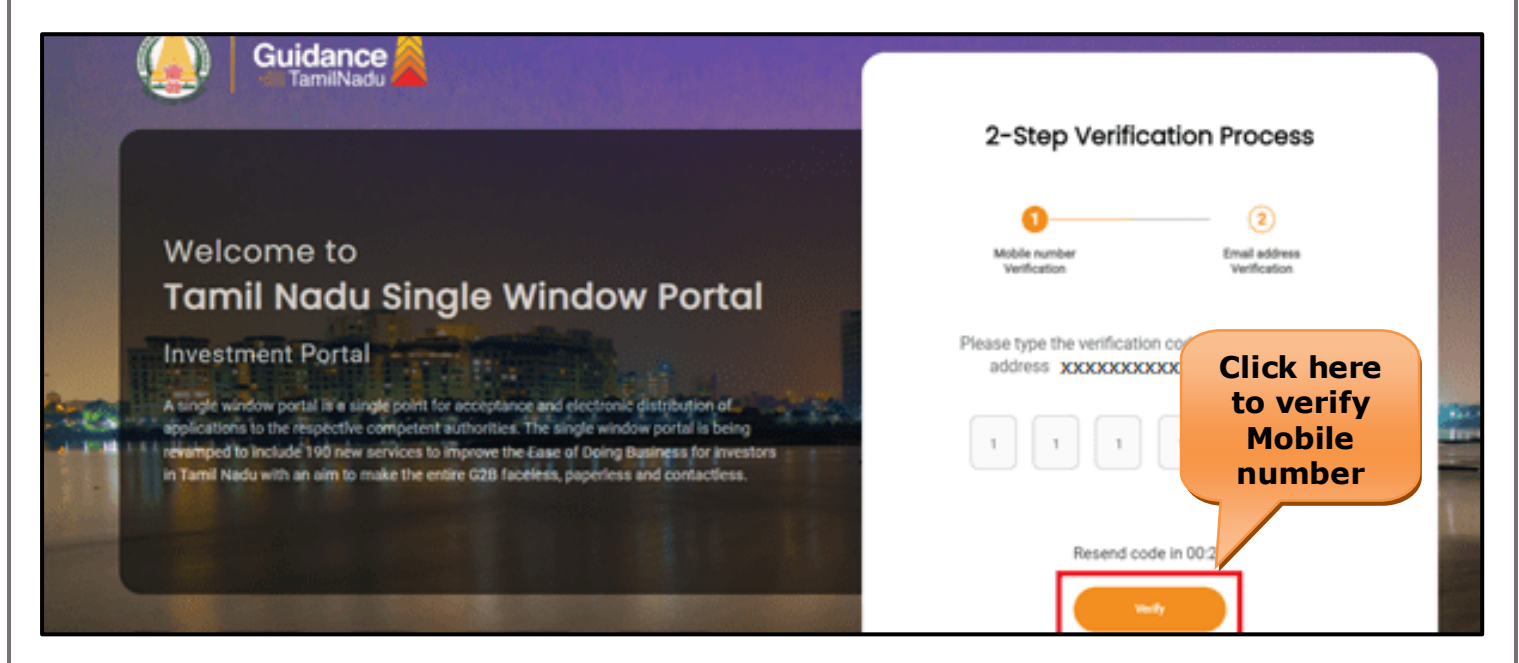

### **Figure 5. Mobile Number Verification**

Page **6** of **27**

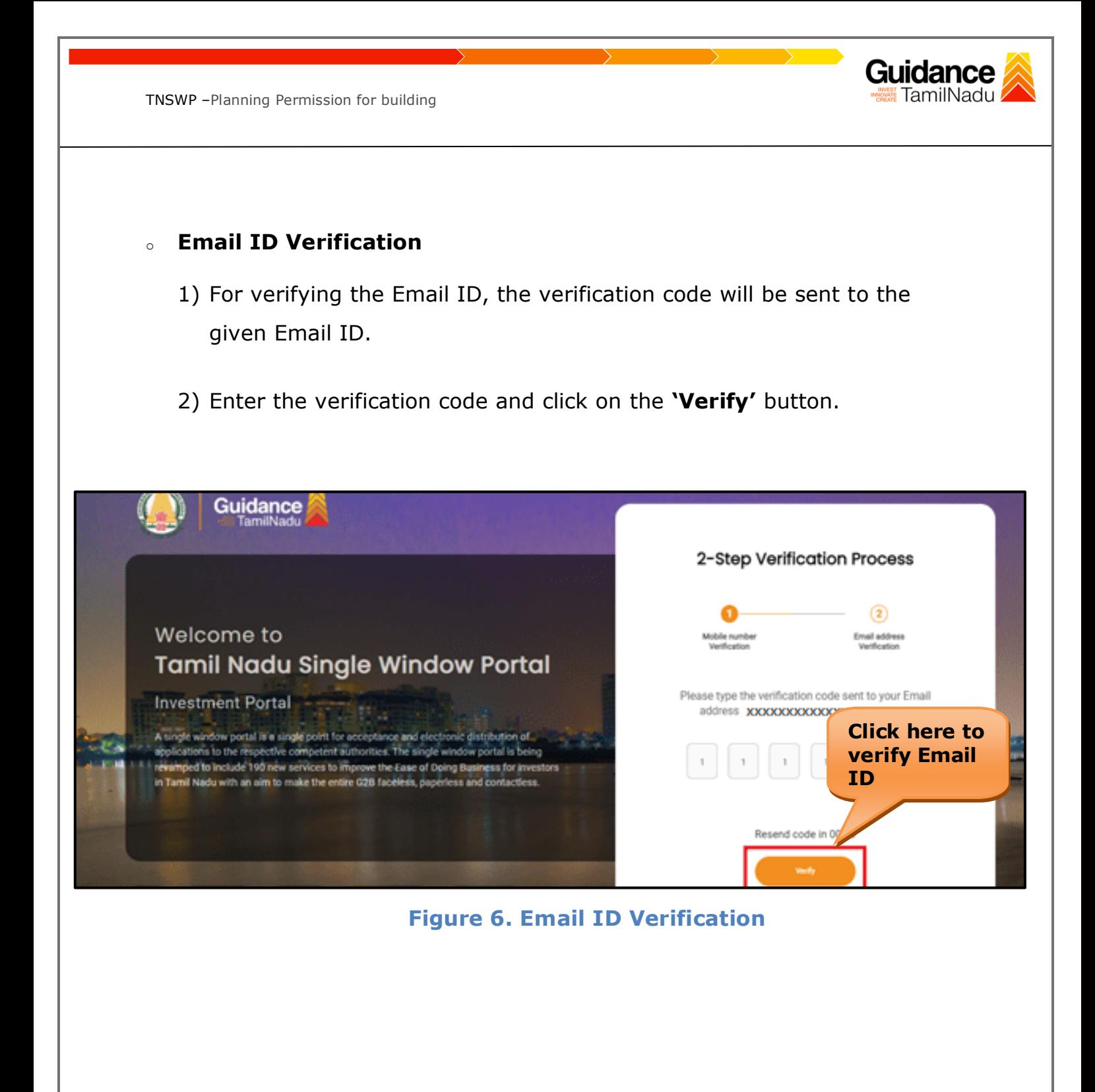

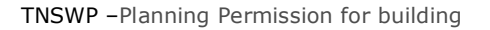

- 3) After completion of the 2-Step Verification process, registration confirmation message will pop-up stating as **'Your registration was successful'** (Refer Figure 7).
- 4) Registration process is completed successfully.

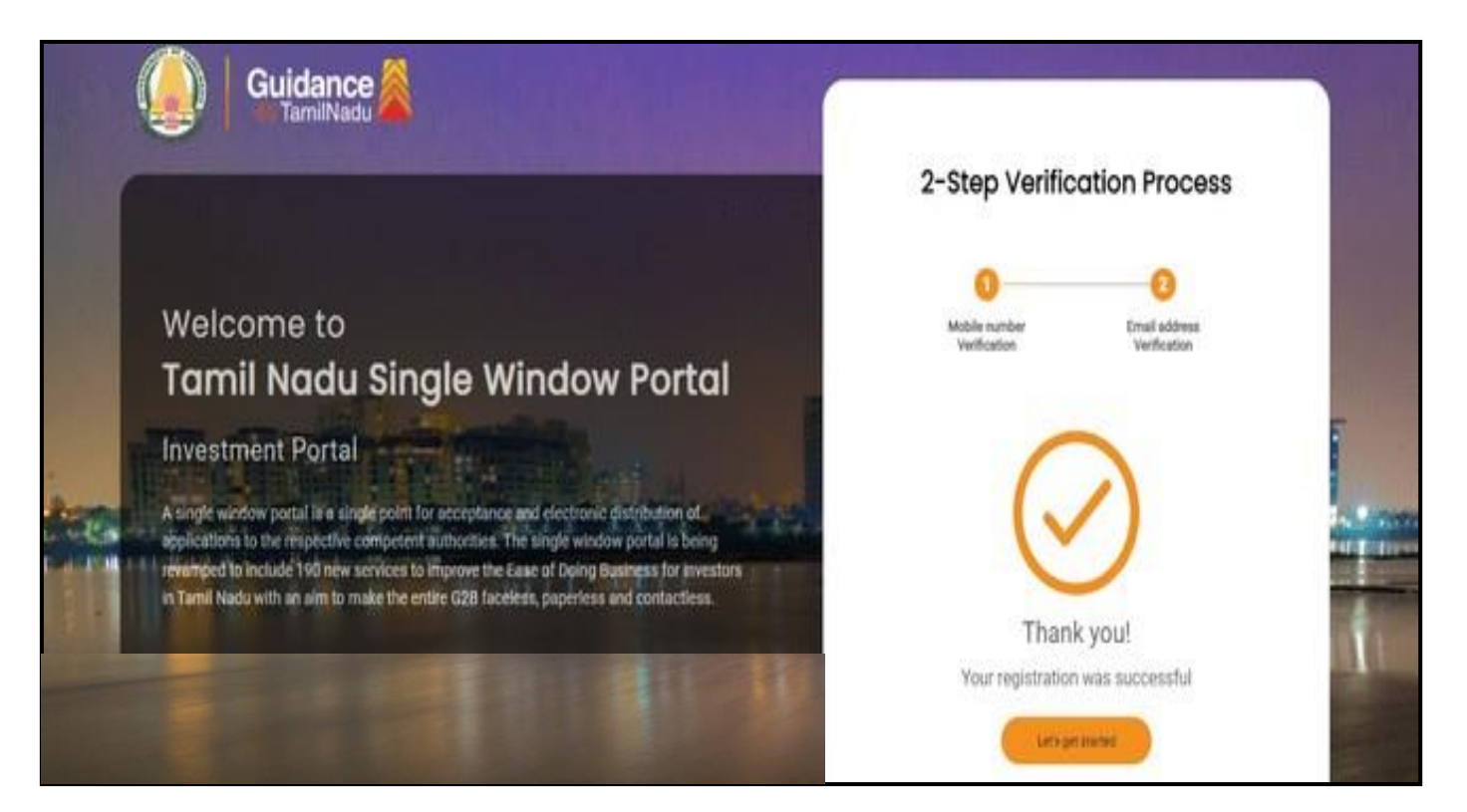

### **Figure 7. Registration Confirmation Pop-Up**

Guidance TamilNadu

<span id="page-8-0"></span>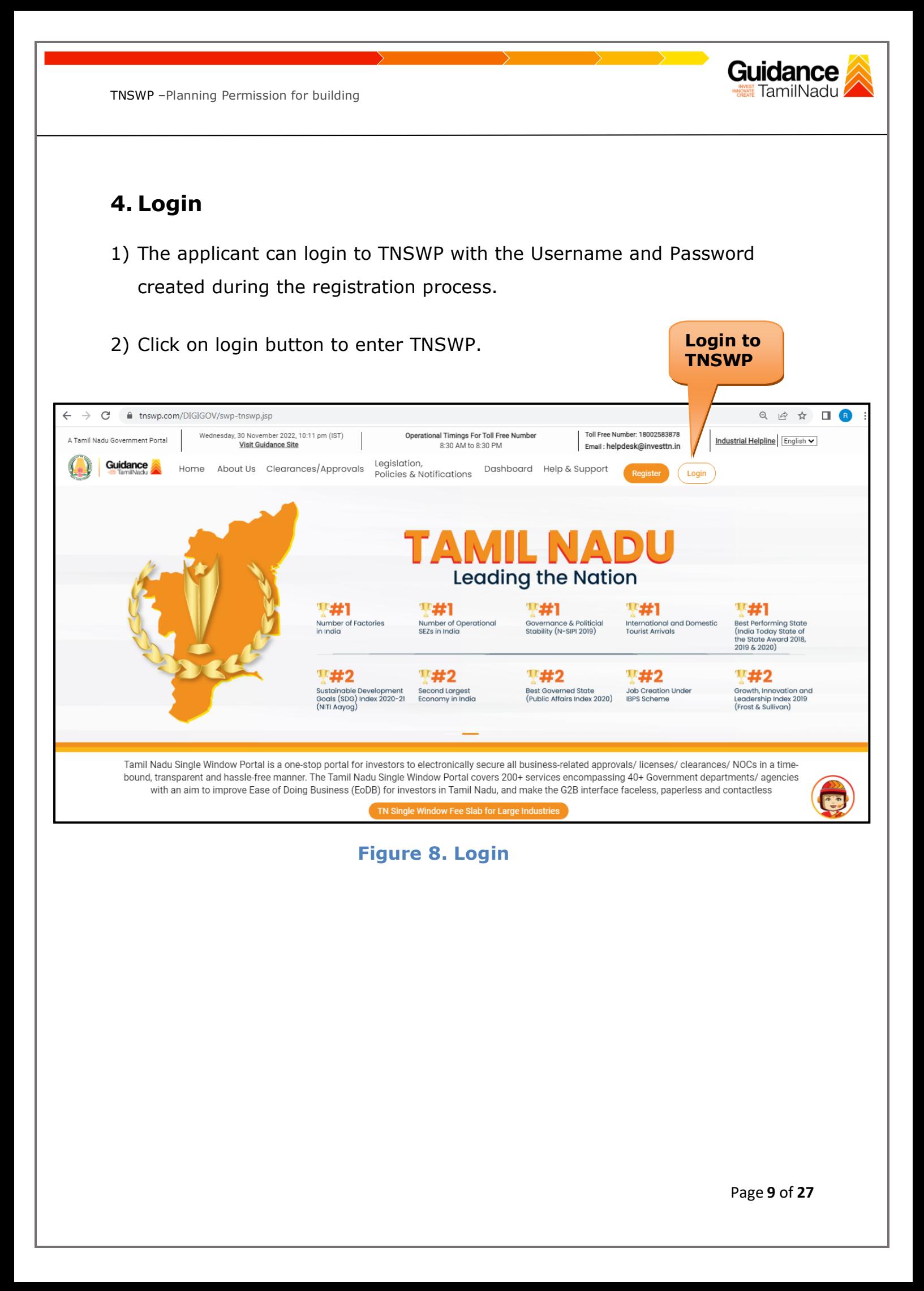

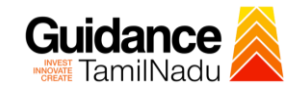

### <span id="page-9-0"></span>**5. Dashboard Overview**

- 1) When the Applicant logs into TNSWP, the dashboard overview page will appear.
- 2) Dashboard overview is Applicant-friendly interface for the Applicant's easy navigation and to access various functionalities such as Menu bar, Status whether the application is Approved, Pending, Rejected and Data at-a glance on a unified point.

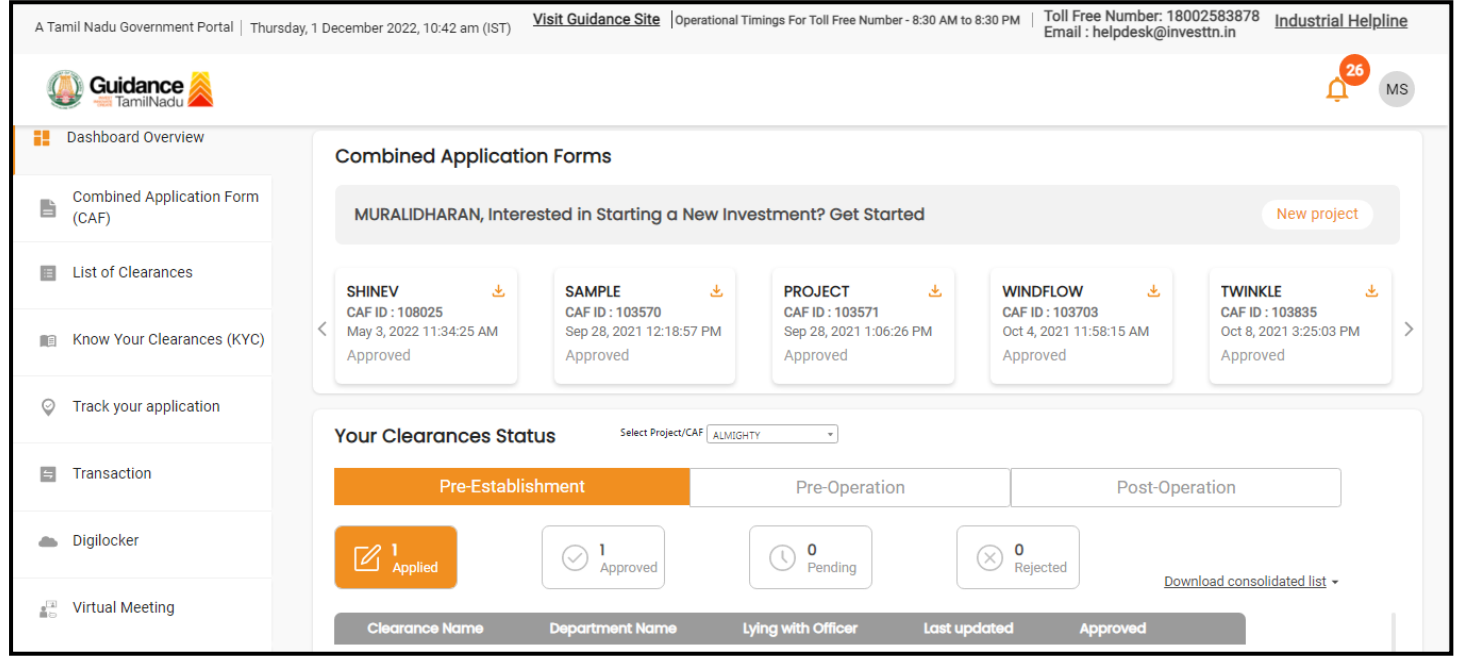

#### **Figure 9. Dashboard Overview**

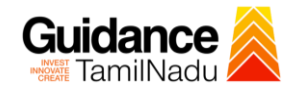

Page **11** of **27**

# <span id="page-10-0"></span>**6. Combined Application Form (CAF)**

- 1) Prior to applying for various clearances on TNSWP, the applicant must create a project by filling in the combined application form (CAF).
- 2) Click on Combined Application Form (CAF) from the menu bar on the left.
- 3) The details which are commonly required for applying various clearances are stored in Central Repository through CAF. So, whenever the applicant applies for various clearances for a specific project, the details stored in CAF gets auto populated in the application form which minimizes the time spent on entering the same details while filling multiple applications.
- 4) The Overview of the Combined Application Form (CAF) and the instructions to fill in the Combined Application Form (CAF) are mentioned in the below Figure.

5) Click on **'Continue'** button to fill in the Combined Application Form.

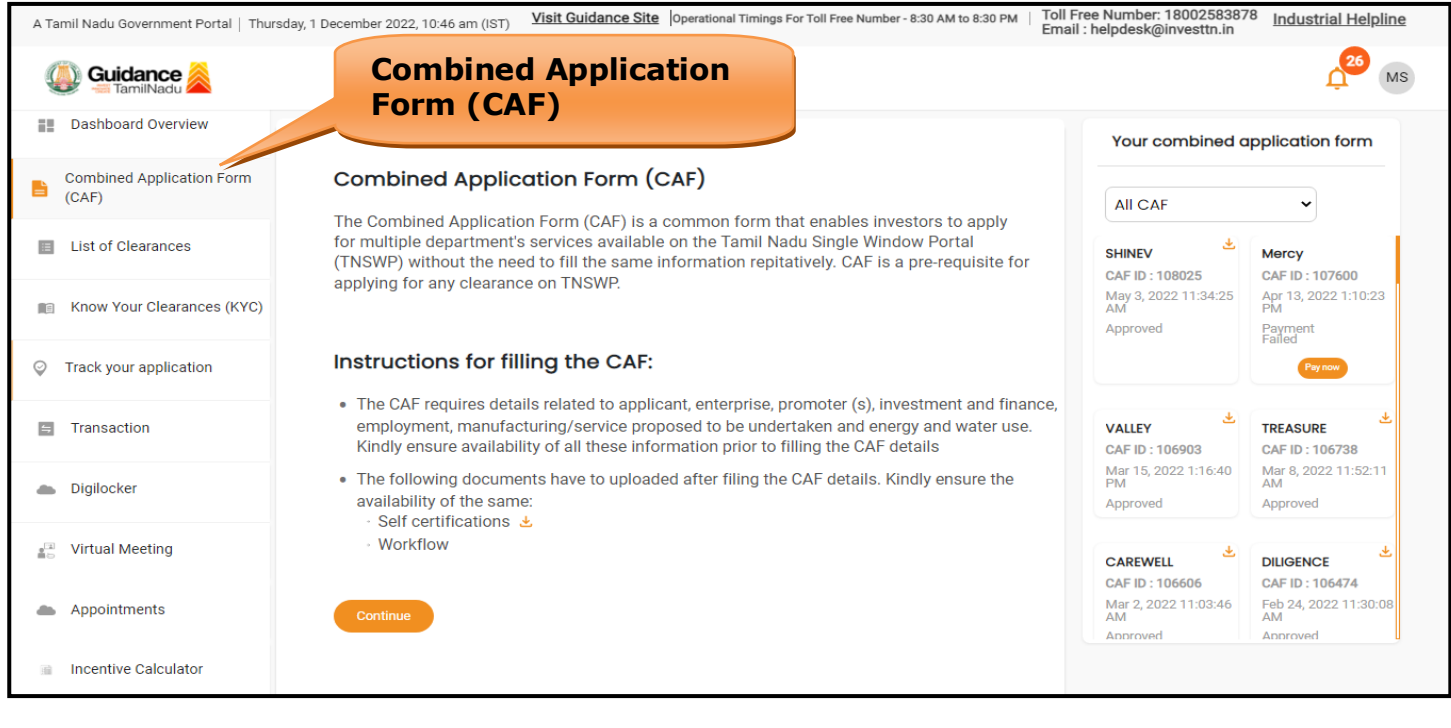

**Figure 10. Combined Application Form (CAF)**

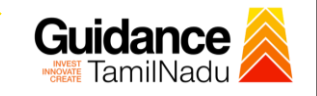

### **6.1 Sections of Combined Application Form**

1) To complete the combined application form (CAF) the applicant has to fill 7 Sections of CAF as displayed in Figure 11. (**CAF payment tab** will be displayed only for Large Enterprises).

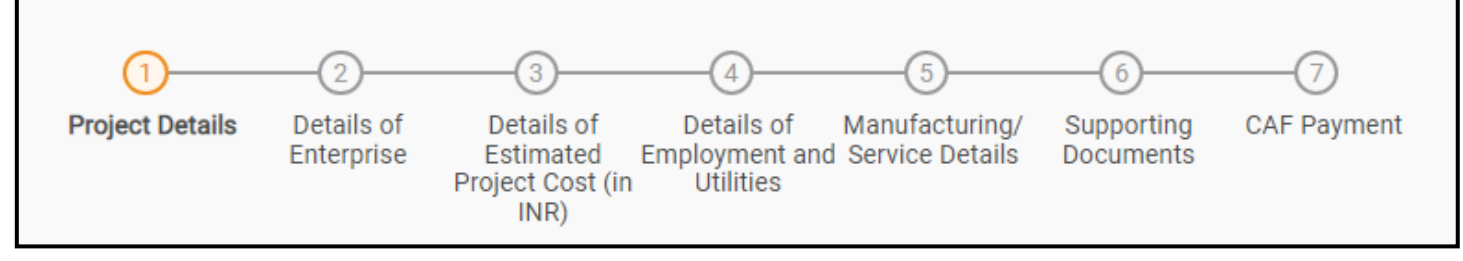

### **Figure 11. Section of Combined Application Form (CAF)**

2) After filling the CAF details, the applicant has to upload the requisite supporting documents under **'Section 6: Supporting Documents'**

### • **Self-Certification:**

- <sup>o</sup> Download the template.
- <sup>o</sup> Prepare the self-certification documents as per the instructions given in the template and upload.

### • **Workflow**:

- <sup>o</sup> Prepare and upload the business process flow chart.
- 3) After filling all the sections in combined application form (CAF), the applicant can submit the form.
- 4) When the applicant submits the combined application form (CAF), confirmation message will pop-up stating, '**Your request has been saved successfully**' (Refer Figure 12).

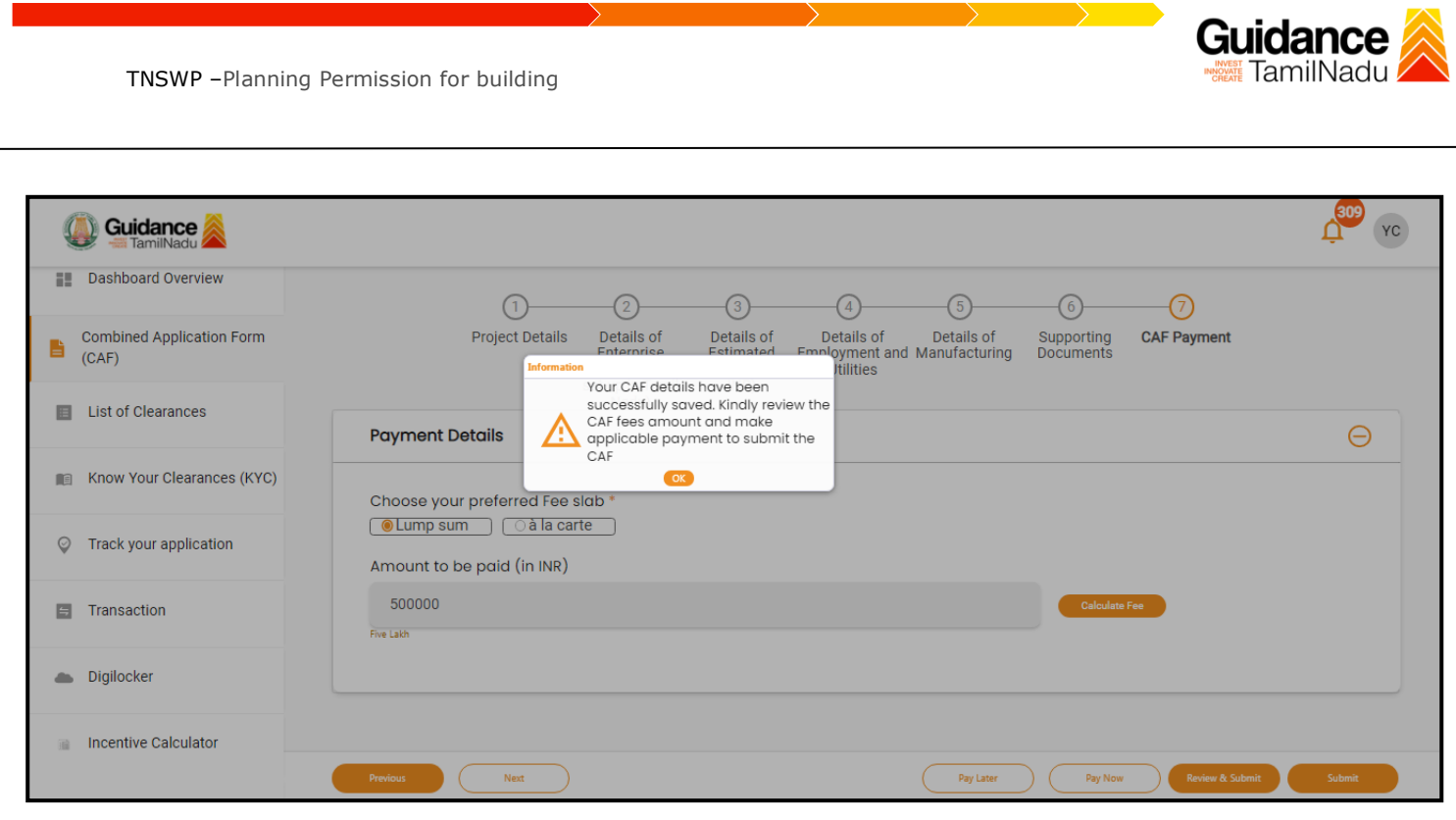

# **Figure 12. Combined Application Form (CAF) - Confirmation Message**

#### **Note:**

*If the applicant belongs to large industry, single window fee would be applicable according to the investment in Plant & Machinery or Turnover amount. [Clickhere](https://tnswp.com/DIGIGOV/StaticAttachment?AttachmentFileName=/pdf/Homepage/feeslabupdated.pdf) to access the Single Window Fee Slab.*

<span id="page-13-0"></span>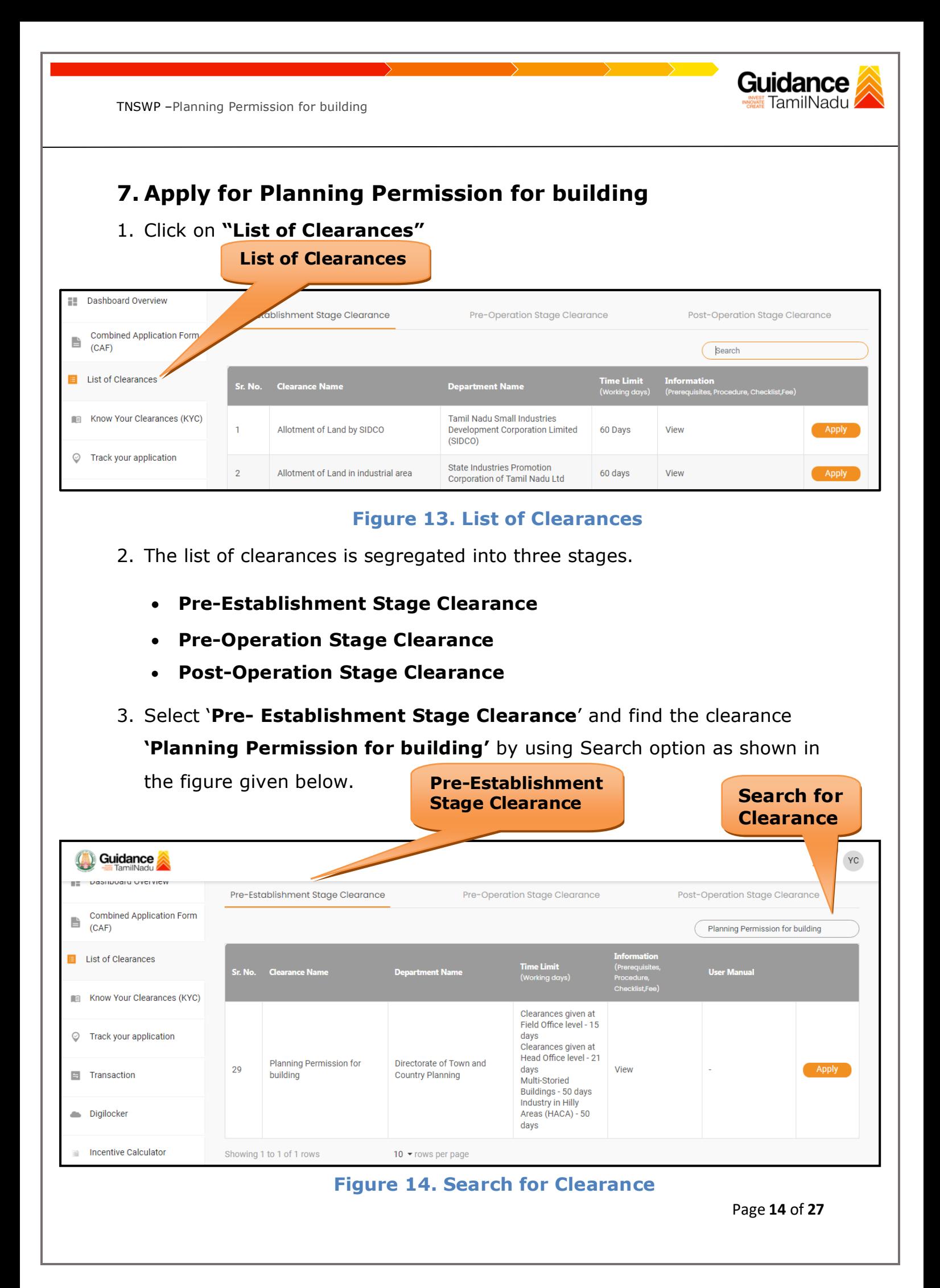

- 4. Applicant can view information on workflow, checklist of supporting documents to be uploaded by the applicant and fee details. Click on 'view' to access the information (Refer Figure 15)
- 5. To apply for the clearance, click on 'Apply' to access the department application form (Refer Figure 15).
- 6. The Applicant can apply to obtain license for more than 1 establishment using a single login, but the applicant must create multiple Combined Application Form (CAF) for each of the establishment.

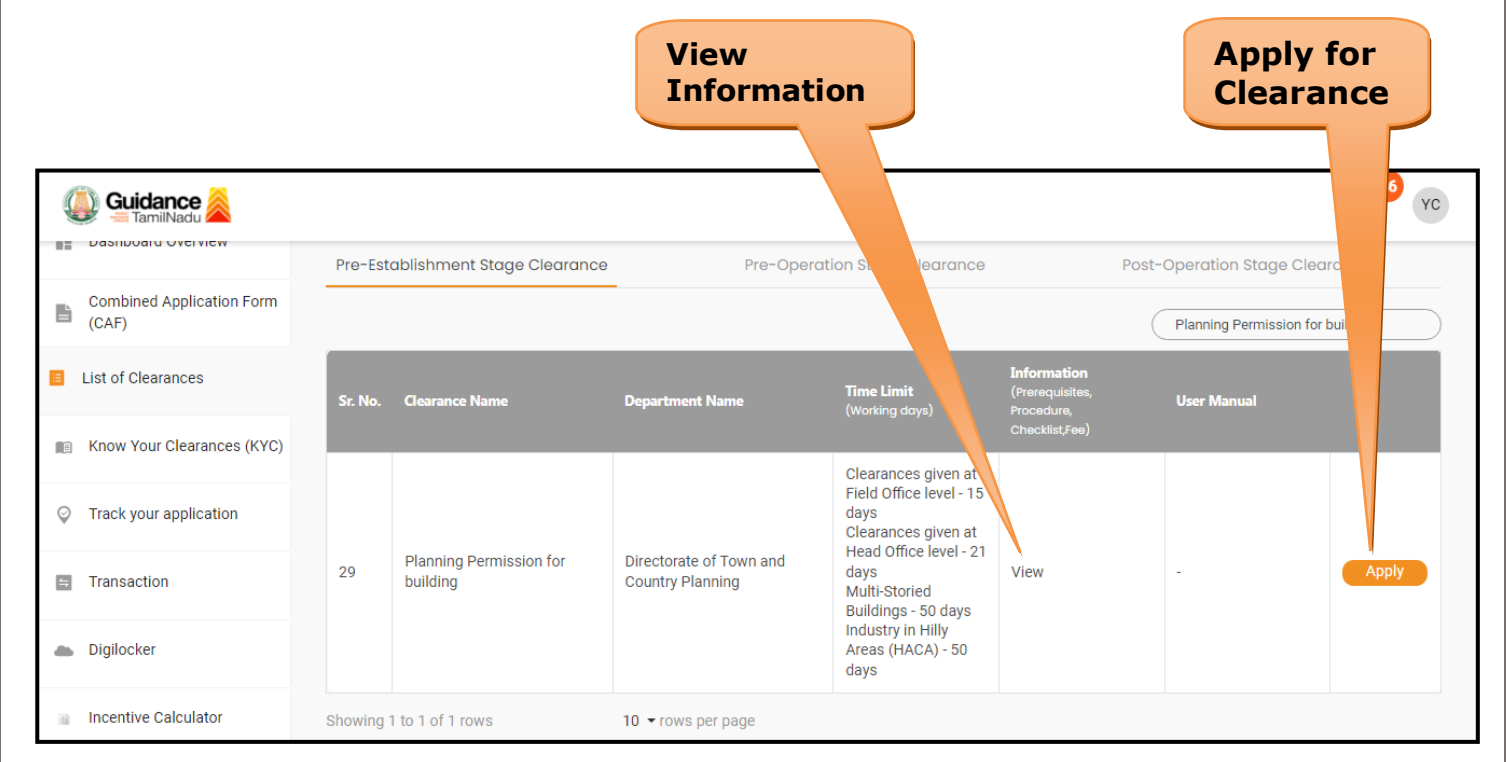

### **Figure 15. Apply for Clearance**

Guidance

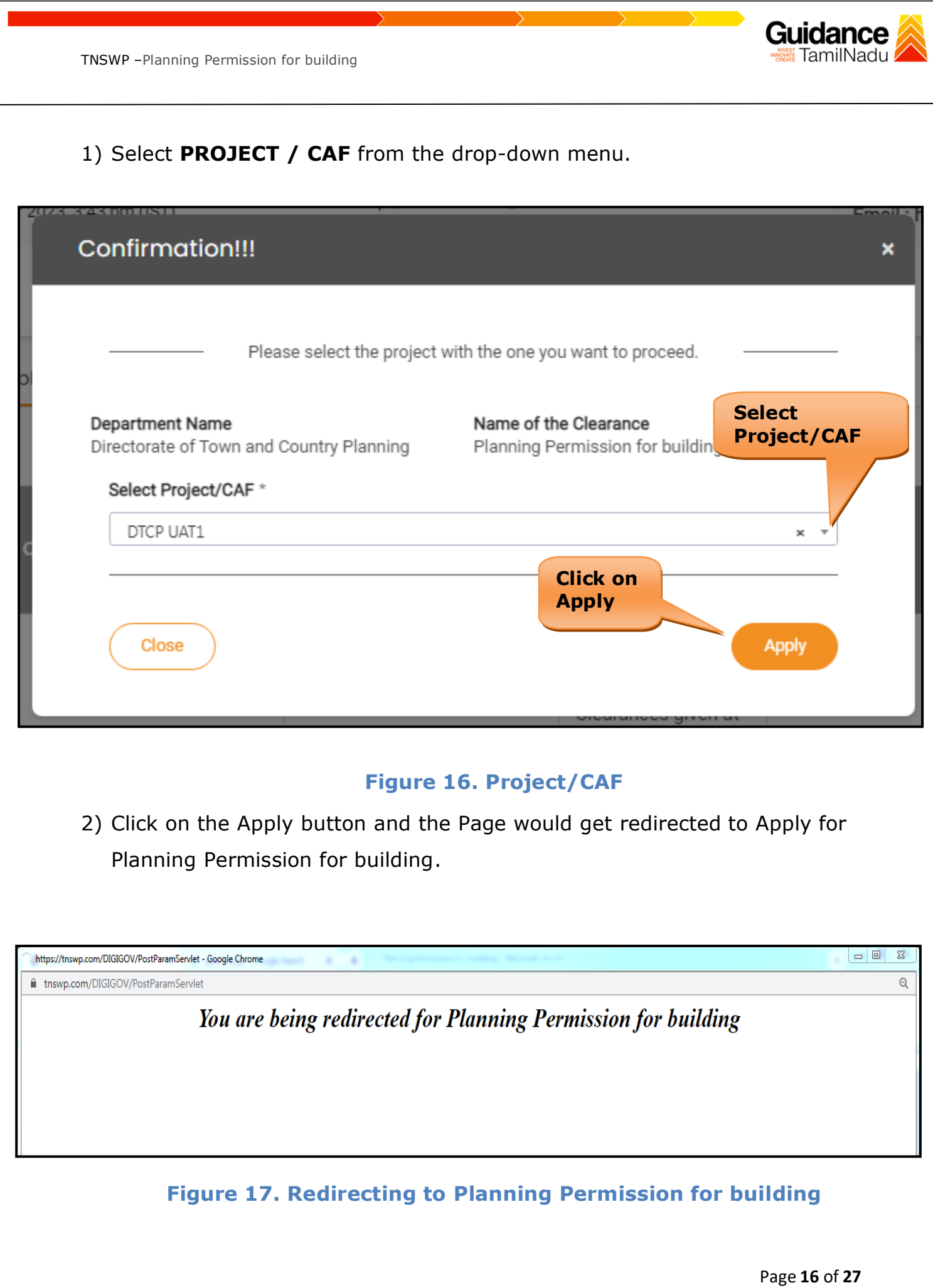

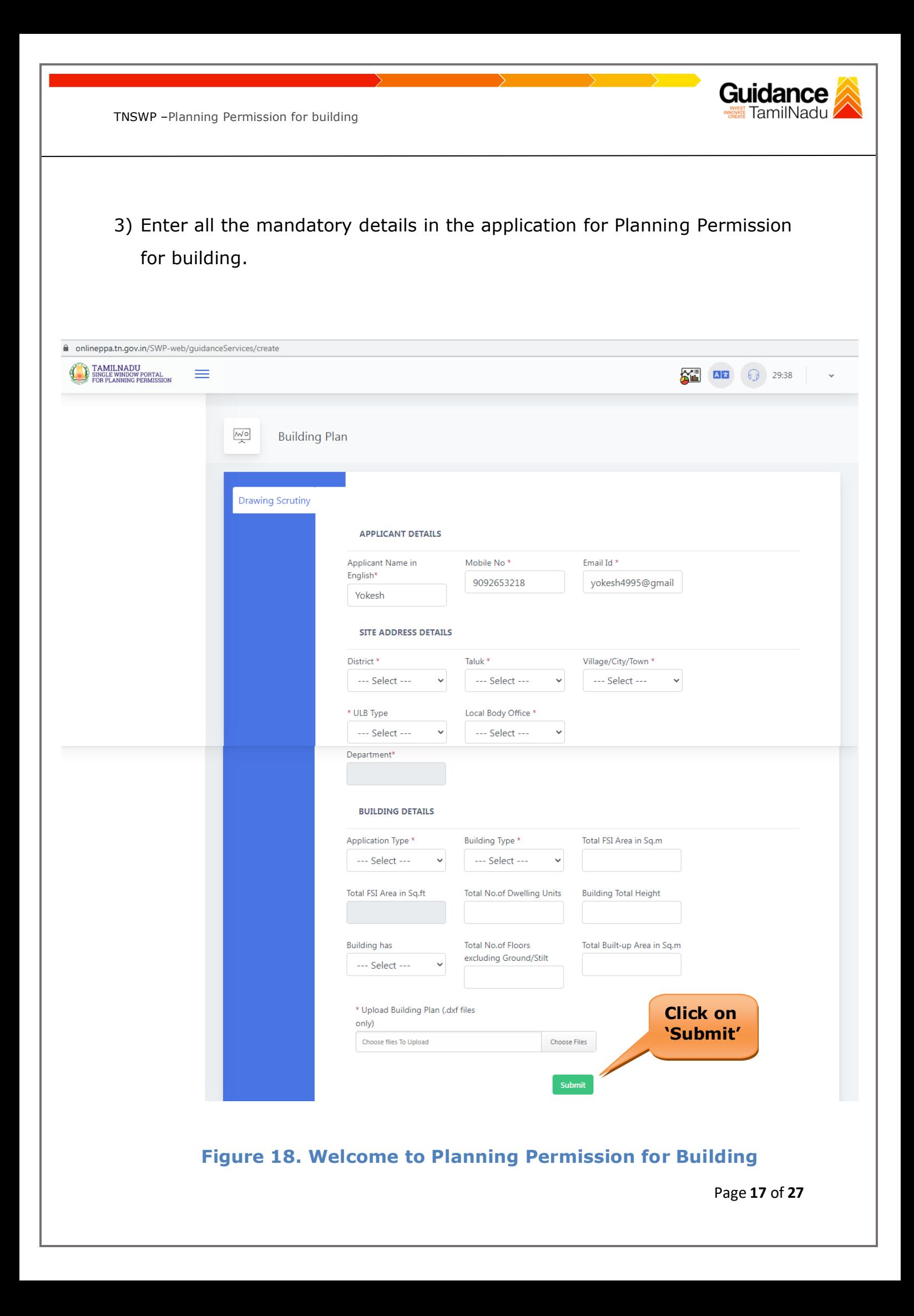

![](_page_17_Picture_0.jpeg)

#### **Application Submitted**

1) After the applicant has completed the application form, the application is submitted successfully to the Department for further processing. The applicant can view the status of the application under **Track your application** → **Select the CAF from the Dropdown** → **All details**

![](_page_17_Picture_64.jpeg)

**Figure 19. Status of the Application**

![](_page_18_Picture_0.jpeg)

# <span id="page-18-0"></span>**8. Track Your Application**

- 1) After submitting the application, unique 'token ID' would be generated. Using the **'Token ID'** the Applicant can track the status of clearances by clicking on 'Track your application' option.'
- 2) Applicant to choose the name of the project created during CAF from the dropdown **'Select Project / CAF'** displayed at the top of the page.

#### • **Track your application– Overview Option**

By clicking on 'Overview' tab, Applicant can view the count of various clearance statuses as follows.

- **Total Pending Clearances**
- **Total Approved Clearances**
- **Total Rejected Clearances**

![](_page_18_Picture_105.jpeg)

#### **Figure 20. Track Your Application**

![](_page_19_Picture_0.jpeg)

![](_page_19_Picture_2.jpeg)

**Figure 21. 'All Details' tab**

![](_page_20_Picture_1.jpeg)

# <span id="page-20-0"></span>**9. Query Clarification**

- 1) After submitting the application to the Directorate of Town and Country Planning, the Planning Assistant reviews the application and if there are any clarifications required, the Section Officer would raise a query to the applicant.
- 2) Applicant would receive an alert message through Registered SMS/Email.
- 3) Applicant could go to 'Track your application' option and view the query under action items under the 'All Details' Tab.
- 4) Applicant could view the status as '**Need Clarification'** under the 'Status' column. Click on 'Action' button respond to the query as shown in the below figure.

![](_page_20_Picture_93.jpeg)

### **Figure 22. Need Clarification**

![](_page_21_Picture_0.jpeg)

Know Your Clearances (KYC)

118190

5854

Track your application

Transaction

0

![](_page_21_Figure_2.jpeg)

**Figure 24. Under Process**

Nov 29, 2023<br>11:52:49 AM

Planning<br>Permission for<br>building

Lying<br>Office

Planning<br>Assistant

 $\frac{1}{15}$ 

On time

Under<br>Process

Applied on Cle

Nov 28,<br>2023<br>10:15:20 AM

Page **22** of **27**

![](_page_22_Picture_0.jpeg)

# <span id="page-22-0"></span>**10. Payment Process**

1) Complete Payment through the online.

![](_page_22_Picture_84.jpeg)

#### **Figure 25. Make Payment**

# <span id="page-22-1"></span>**11. Inspection Schedule**

- 1) The Planning Assistant schedules the date of appointment for inspection to be done for the specified institution.
- 2) After the Inspection gets completed, the Planning Assistant submits the Inspection report.
- 3) The Applicant has the provision to view the Scheduled Inspection details.

![](_page_22_Picture_85.jpeg)

![](_page_23_Picture_0.jpeg)

![](_page_23_Figure_2.jpeg)

![](_page_24_Picture_1.jpeg)

### **Pay Demand Charge**

![](_page_24_Picture_45.jpeg)

**Figure 29. Pay Demand Charge**

### **Planning Permission Issued**

![](_page_24_Picture_46.jpeg)

# **Figure 30. Planning Permission Issued**

![](_page_25_Picture_0.jpeg)

![](_page_25_Figure_2.jpeg)

#### **Figure 31. View Application**

# <span id="page-25-0"></span>**12. Application Processing**

1) The Assistant Director scrutinizes and reviews the application and

updates the status as **"Approved or Rejected".**

![](_page_25_Picture_75.jpeg)

2) If the application is **'Approved'** by Assistant Director, the applicant can download the Certificate under **Track your application – > Action button -> Download Certificate** (Refer Figure 33)

Guidance TamilNadu

![](_page_26_Picture_85.jpeg)

### **Figure 33. Download Certificate**

3) If the application is '**Rejected**' by Assistant Director, the applicant can view the rejection remarks under the Actions Tab by the department. Applicant has to create a fresh application if the application has been rejected. (Refer Figure 34)

![](_page_26_Picture_86.jpeg)